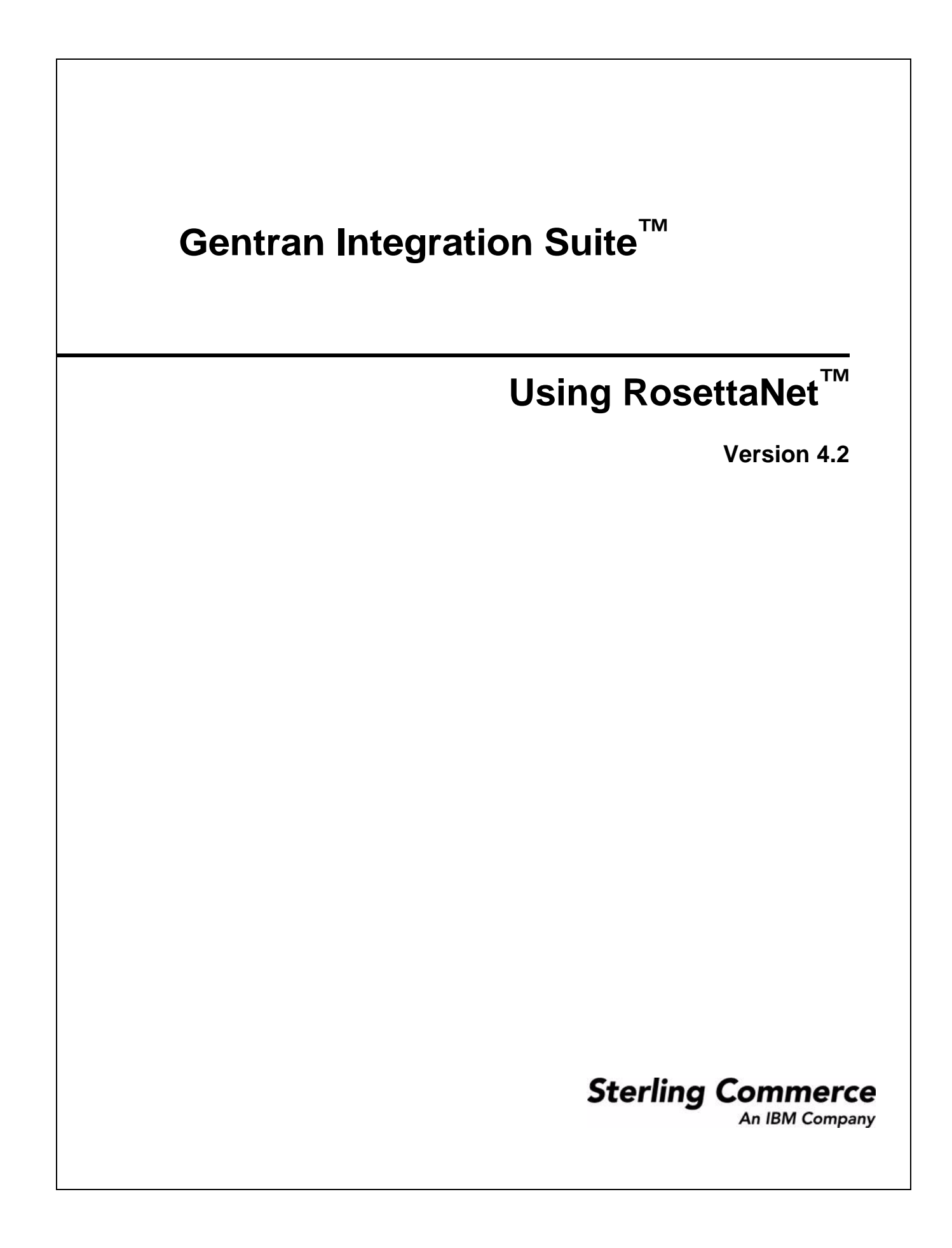

© Copyright 2006 Sterling Commerce, Inc. All rights reserved.

Additional copyright information is located on the Gentran Integration Suite Documentation Library: http://www.sterlingcommerce.com/Documentation/GIS42/homepage.htm

# **Contents**

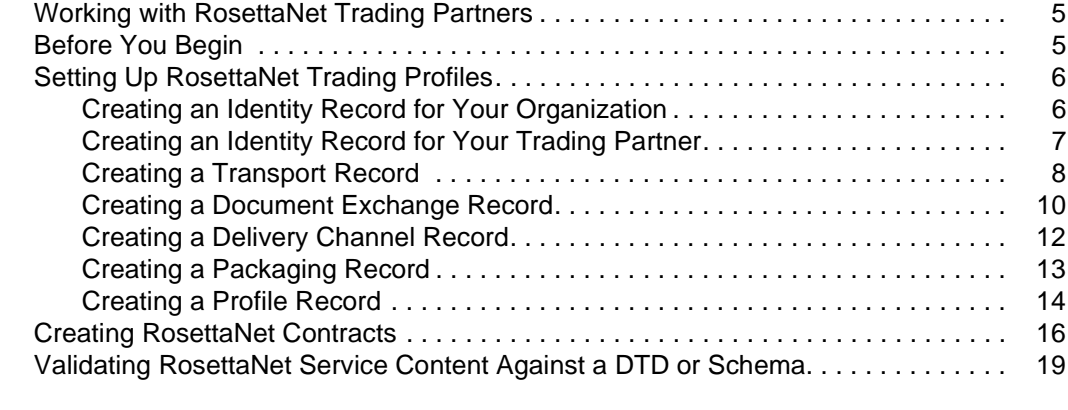

#### **[Index](#page-19-0) 20**

**Contents** 

## <span id="page-4-0"></span>**Working with RosettaNet Trading Partners**

<span id="page-4-2"></span>To effectively set up trading partners that implement RosettaNet™, you must configure Gentran Integration Suite with specific RosettaNet message data settings. This section provides an overview of the steps to set up trading partner information, including the different types of contracts necessary, along with the specific configuration settings that enable you to meet your RosettaNet data exchange requirements. After setting up your trading partner information, you can then create and implement business processes that comply with RosettaNet standards.

To configure trading partner information to implement RosettaNet, you must:

- 1. Create a trading profile for your organization and each of your trading partners. The trading profile enables you to define how you want to:
	- Build and parse RosettaNet message data.
	- Define message security and transport protocols.
- 2. Depending on contractual requirements agreed upon by you and your trading partner, you then create the following types of contracts:
	- For each RosettaNet Partner Interface Processes™ (PIP) you plan to exchange. For example, if the company is initiating and responding to PIP 3A4, you must create a contract to initiate PIP 3A4 and one to respond to PIP 3A4.
	- For RosettaNet-specific services to build and parse message, promote security, and send outbound RosettaNet messages to the appropriate URLs.

For more information about:

✦ RosettaNet solution for Gentran Integration Suite, see the Sterling Commerce Customer Support Web site at www.sterlingcommerce.com/customer/tech\_support.html.

The Web site provides access to Support on Demand, which enables you to download the Gentran Integration Suite RosettaNet Implementation white paper. This white paper also describes the framework, business processes (BPML), and RosettaNet-specific services used to implement RosettaNet in Gentran Integration Suite.

✦ RosettaNet concepts and development, see the RosettaNet Web site at www.rosettanet.org.

## <span id="page-4-1"></span>**Before You Begin**

<span id="page-4-3"></span>Before you set up a RosettaNet trading profile and to simplify the tasks you must perform, collect and prepare the following information about your organization and trading partners:

- ✦ Trading partner name and address information, including:
	- DUNS numbers
	- Contact information, such as addresses, telephone numbers, e-mail addresses
- ✦ PIP information, including:
- PIP code and PIP version to exchange
- RNIF (RosettaNet Implementation Framework) version (either v1.1 or v02.00)
- Roles of trading partners using each PIP (that is, the trading partners who is initiating and the trading partner who is responding).
- ✦ RNIF version information (only RNIF v02.00 is supported).
- ✦ Transport information, including:
	- HTTP URLs
	- CA certificates for trading partner if using SSL
- ✦ Security information, digital signatures, and encryption and certificates (for example, certificates used to encrypt and decrypt).
- ✦ If you are using digital certificates, check in the appropriate certificate.

## <span id="page-5-0"></span>**Setting Up RosettaNet Trading Profiles**

<span id="page-5-2"></span>When setting up trading profiles in, you must perform the following tasks:

- 1. Create an identity record for your organization, indicating your organization as the base identity.
- 2. Create an identity record for each of your trading partners.
- 3. Create the following records in order to complete the trading profiles for your organization and each of your trading partners:
	- Transport
	- Document exchange
	- Delivery channel
	- Packaging (only one necessary for each trading relationship, not for each, individual trading partner)
	- $\bullet$  Profile

### <span id="page-5-1"></span>**Creating an Identity Record for Your Organization**

<span id="page-5-3"></span>When setting up your trading profile, consider that your organization is the base identity.

To create an identity record:

- 1. From the **Trading Partner** menu, select **Setup** > **Advanced** > **Identities**.
- 2. Next to Create New Identity, click **Go!**
- 3. In the Base Identity page, for Select Base Identity, verify that **No Base Identities Available** is selected, and click **Next**.

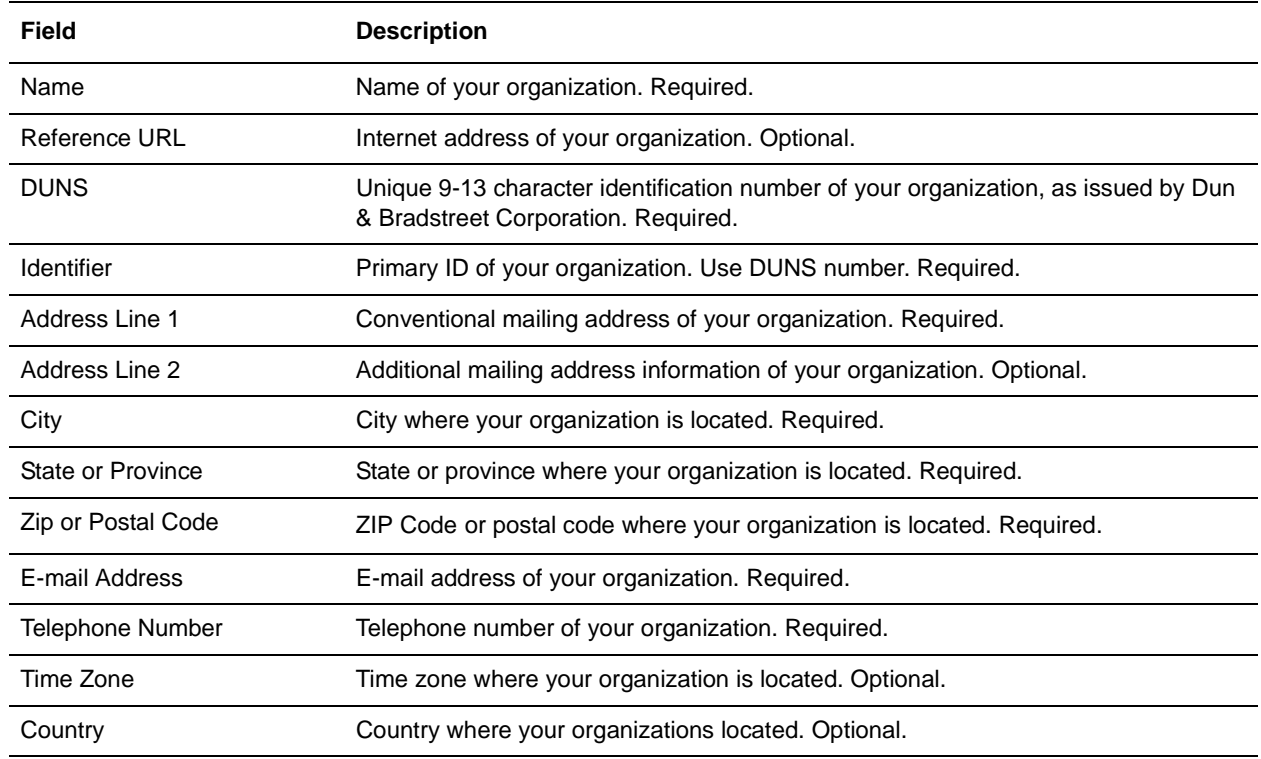

4. In the Information page, complete the following fields and click **Next**:

5. Click **Finish** to add the identity.

### <span id="page-6-0"></span>**Creating an Identity Record for Your Trading Partner**

For each RosettaNet trading partner, you must create an identity record.

To set up an identity record for your trading partner:

- 1. From the **Trading Partner** menu, select **Setup** > **Advanced** > **Identities**.
- 2. Next to Create New Identity, click **Go!**
- 3. In the Base Identity page, for Select Base Identity, select the name of the identity record that you created for your organization, and click **Next**.
- 4. In the Information page, complete the following fields and click **Next**:

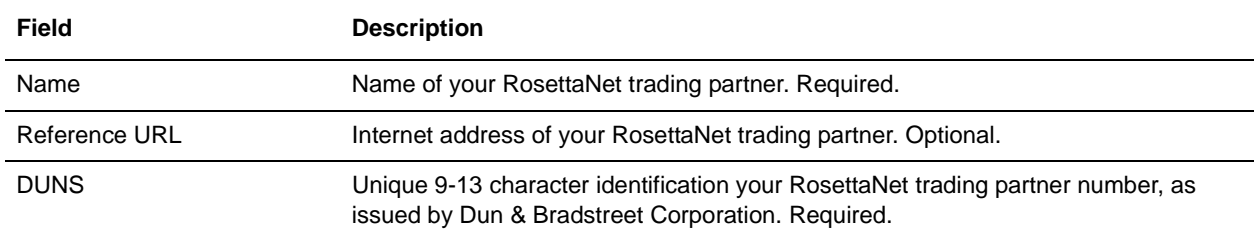

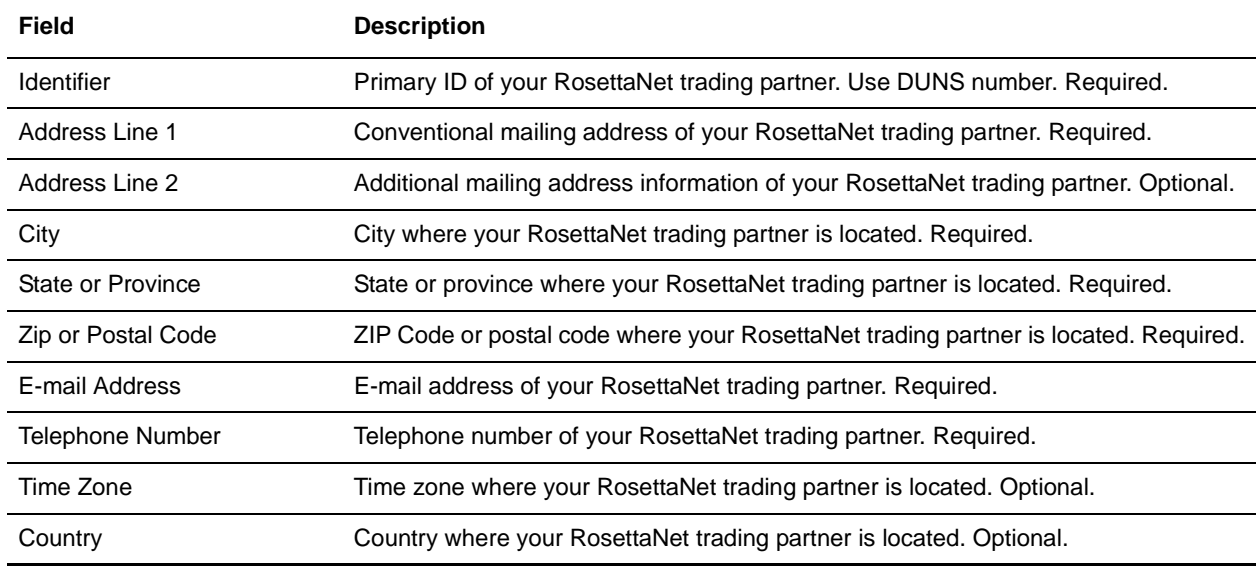

5. Click **Finish** to add the identity of this trading partner.

You are now ready to create a transport record for this RosettaNet trading partner.

## <span id="page-7-1"></span><span id="page-7-0"></span>**Creating a Transport Record**

<span id="page-7-2"></span>To define how to send a RosettaNet message using HTTP, you must create a transport record.

To create a transport record:

- 1. From the **Trading Partner** menu, select **Setup** > **Advanced** > **Transports**.
- 2. Next to Create New Transport, click **Go!**
- 3. In the Information page, complete the following fields and click **Next**:

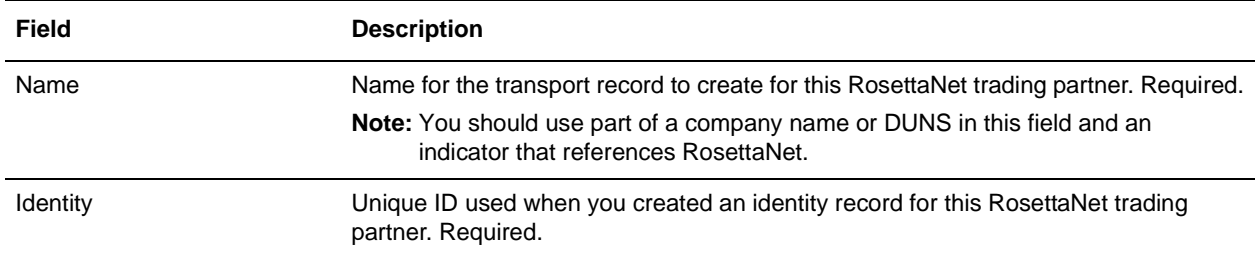

#### 4. In the Communications page, complete the following fields and click **Next**:

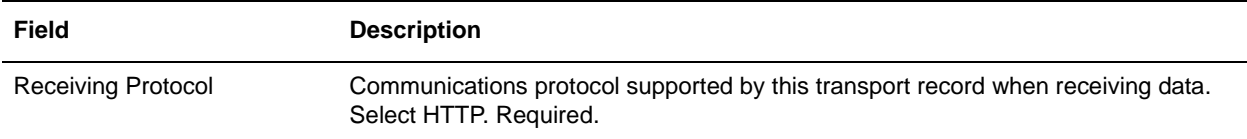

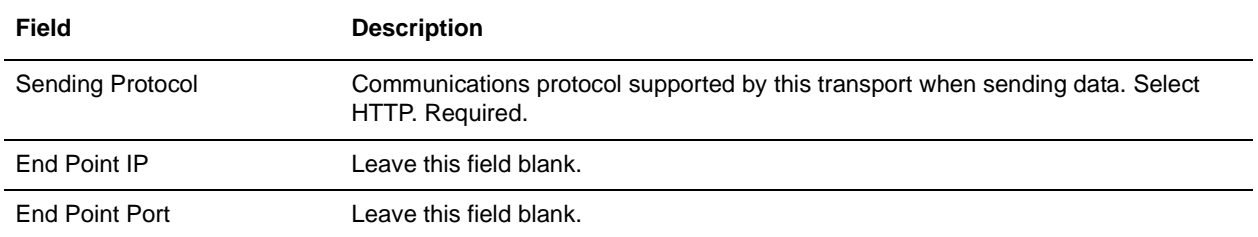

5. In the End Point Settings page, complete the following fields and click **Next**:

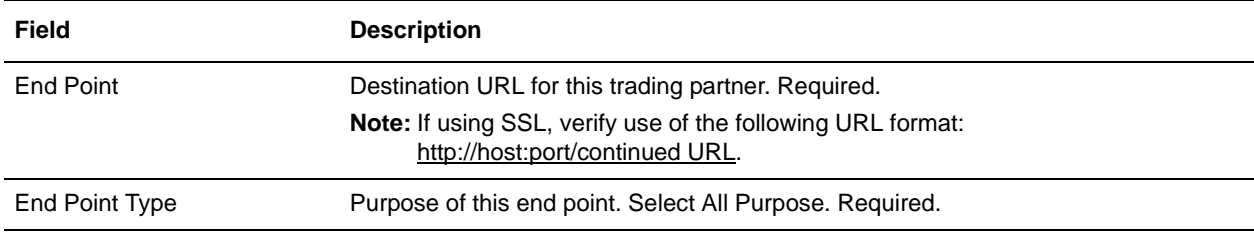

6. In the Protocol Settings page, complete the following fields and click **Next**:

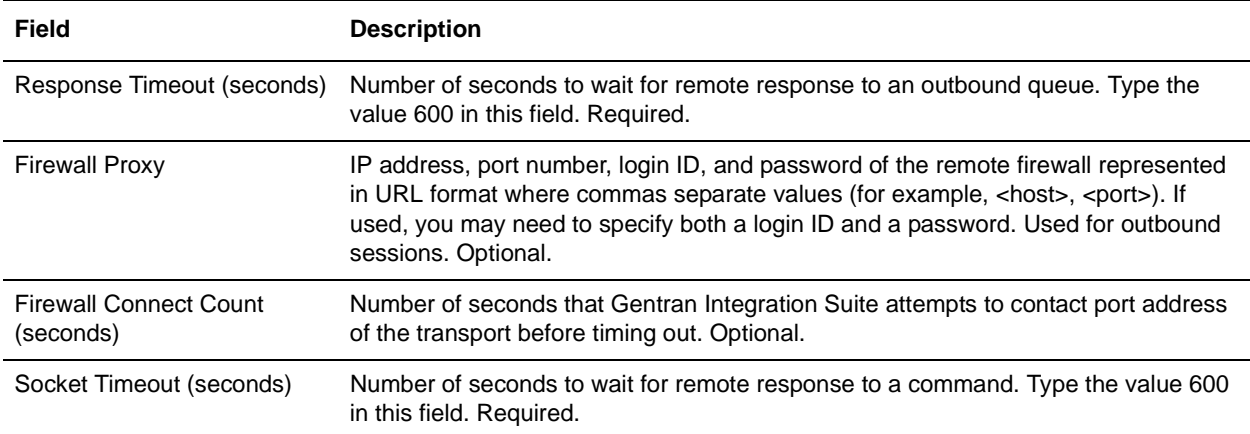

7. In the Security page, complete the following fields and click **Next**:

<span id="page-8-0"></span>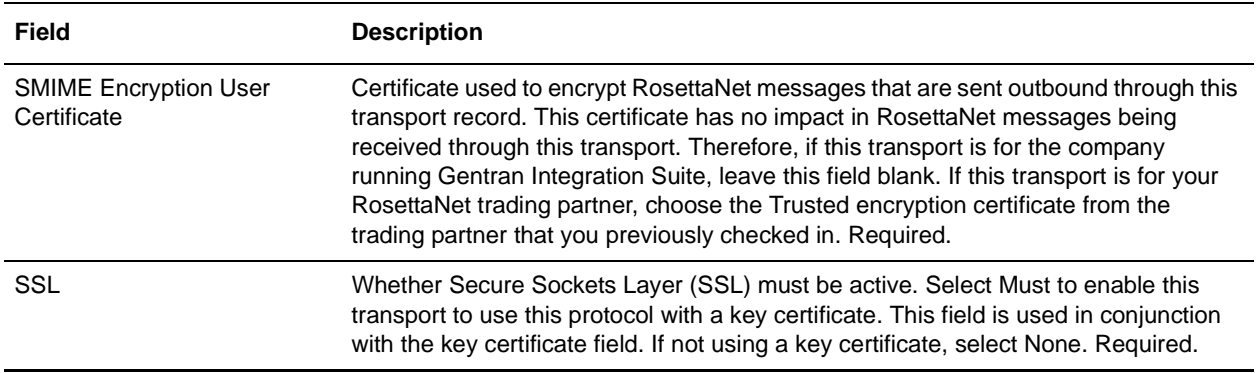

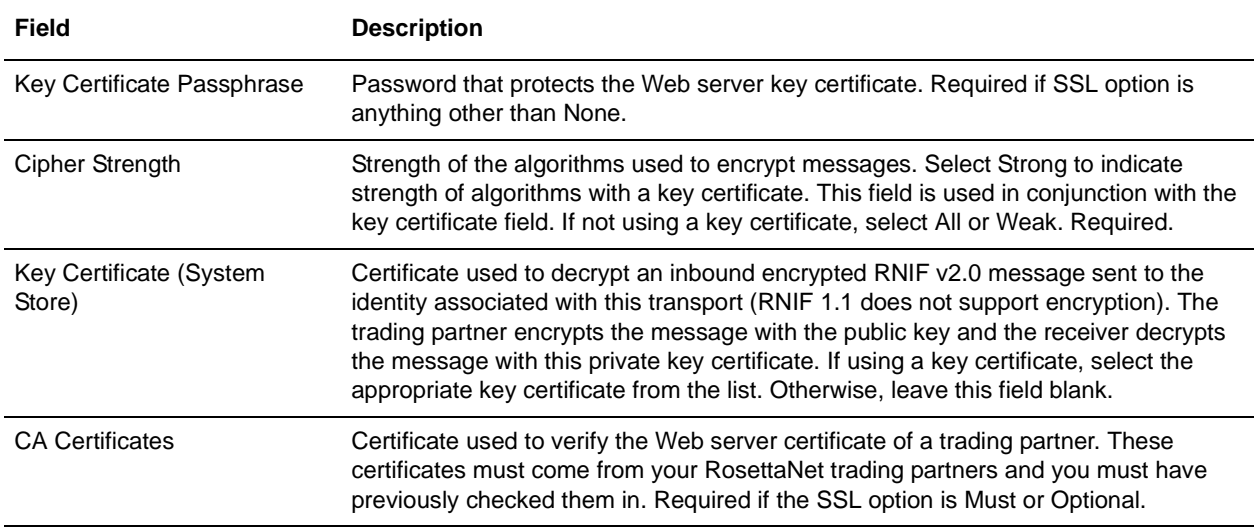

8. In the Protocol Mode page, complete the following fields and click **Next**:

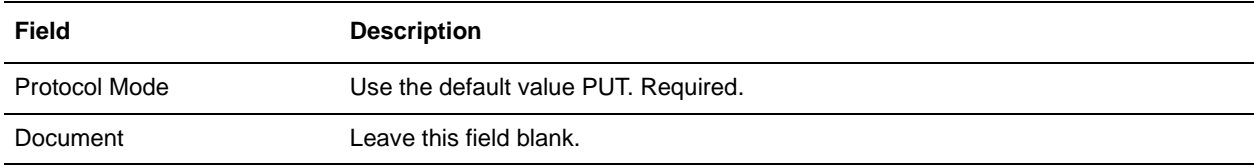

#### 9. In the Transport Account page, complete the following fields and click **Next**:

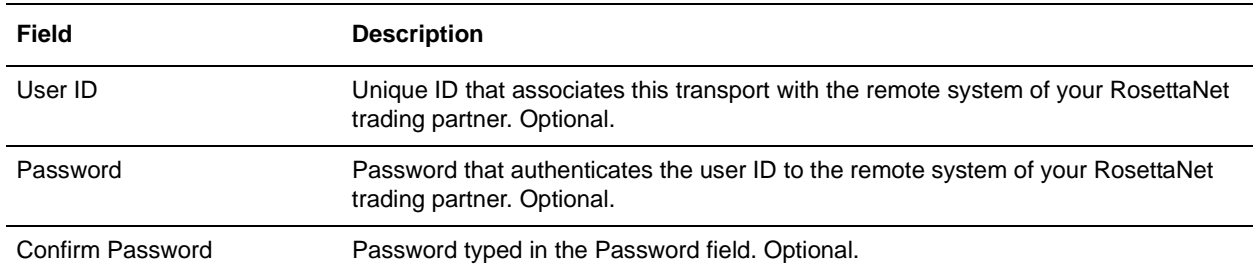

10. Click **Finish** to update the transport record.

You are now ready to create a document exchange record.

## <span id="page-9-1"></span><span id="page-9-0"></span>**Creating a Document Exchange Record**

To describe properties of the documents and messages passed between you and your RosettaNet trading partner, you must create a document exchange record.

To create a document exchange record:

- 1. From the **Trading Partner** menu, select **Setup** > **Advanced** > **Document Exchange**.
- 2. Next to Create New Document Exchange, click **Go!**

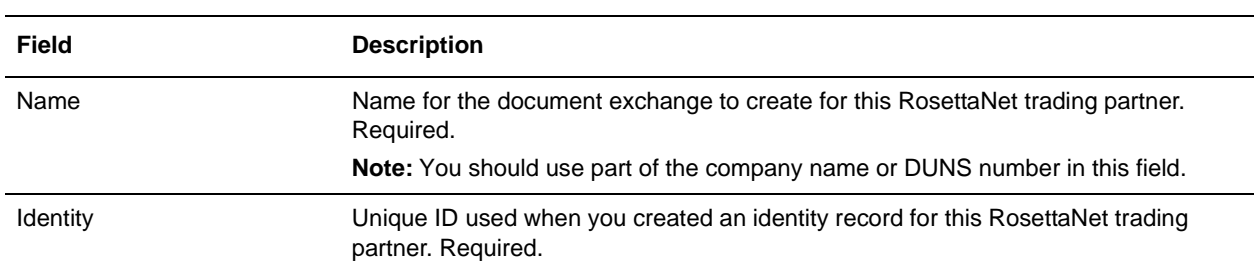

3. In the New Document Exchange: Information page, complete the following fields and click **Next**:

#### 4. In the Retry Settings page, complete the following fields and click **Next**:

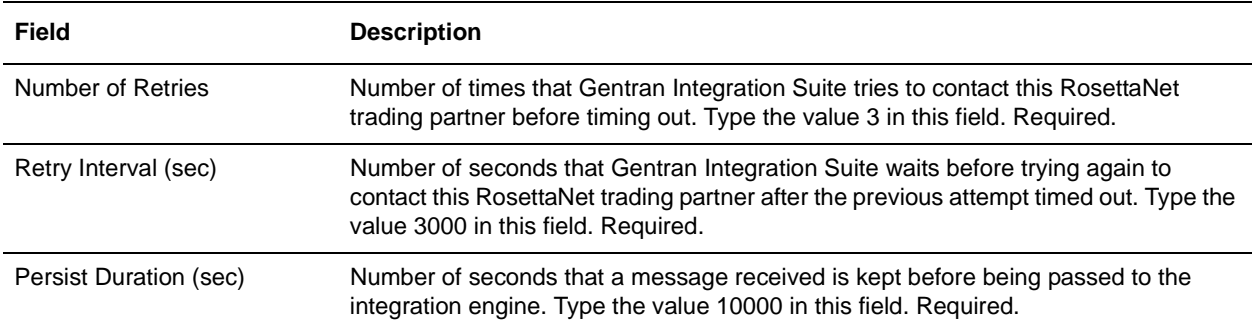

5. In the Enveloping Properties page, complete the following field and click **Next**:

<span id="page-10-0"></span>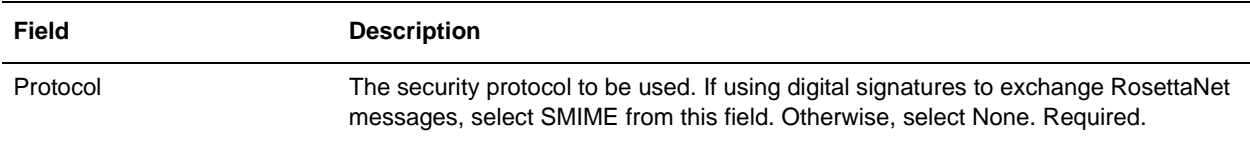

6. Skip this step if you are not using digital signatures to exchange RosettaNet messages. Otherwise, in the Security page, complete the following fields and click **Next**:

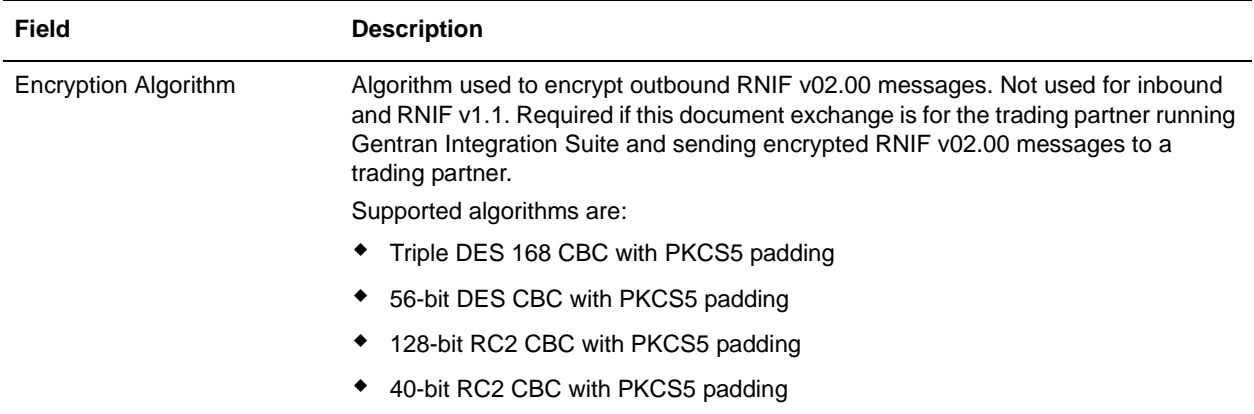

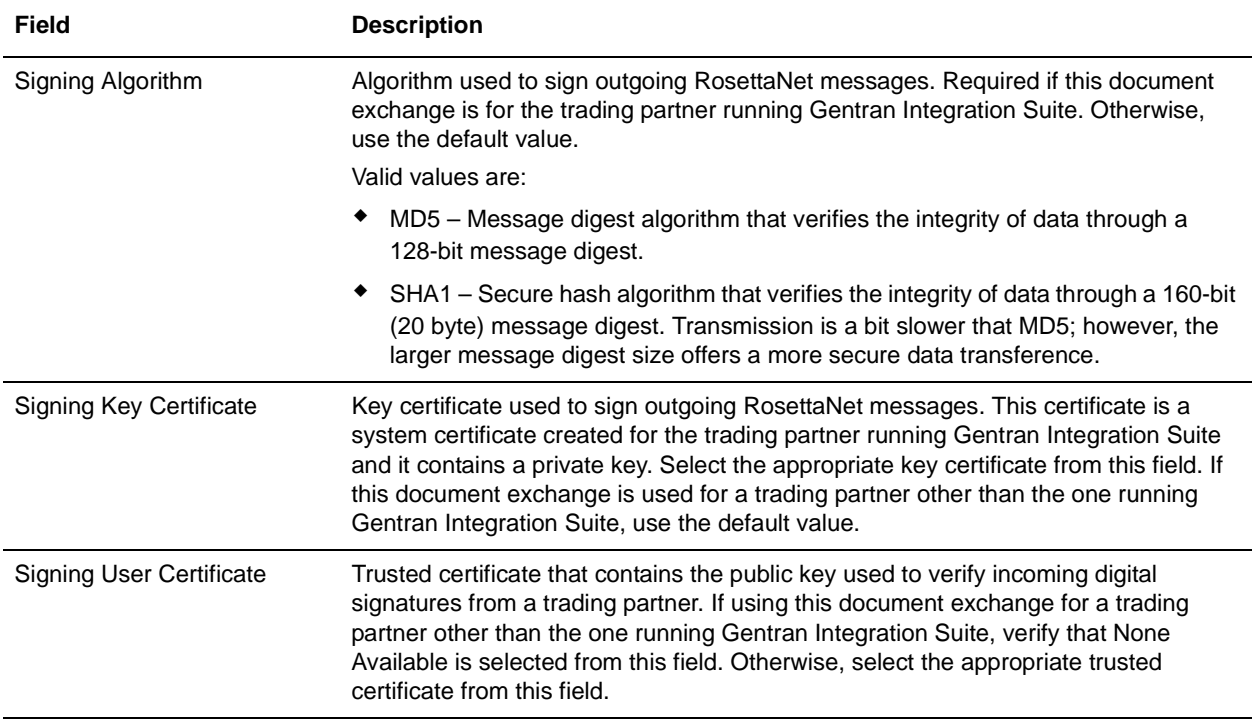

7. Click **Finish** to add the document exchange record.

You are now ready to create a delivery channel.

## <span id="page-11-1"></span><span id="page-11-0"></span>**Creating a Delivery Channel Record**

You can define several delivery channels in one trading profile.

To create a delivery channel record:

- 1. From the **Trading Partner** menu, select **Setup** > **Advanced** > **Delivery Channels**.
- 2. Next to Create New Delivery Channel, click **Go!**
- 3. In the Information page, complete the following fields and click **Next**:

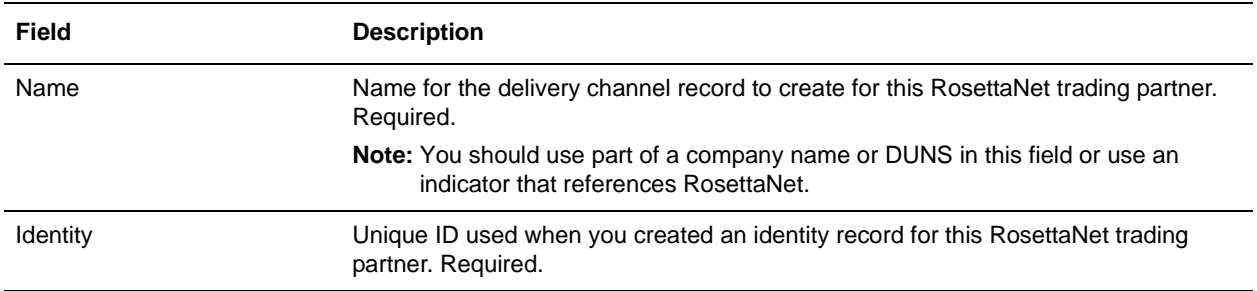

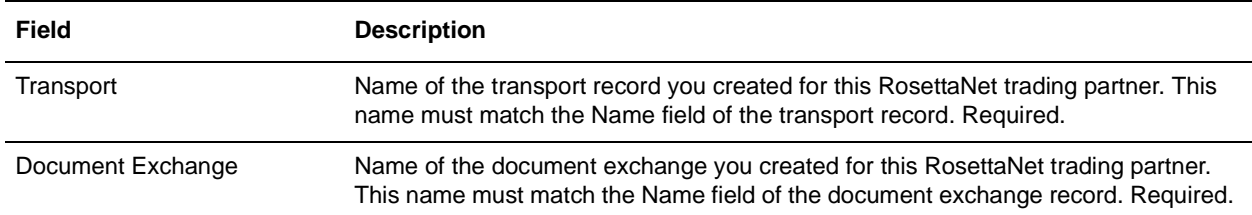

4. In the Channel Definition page, complete the following fields and click **Next**:

- 5. The fields in the Security page are not used to implement RosettaNet. Therefore, click **Next** to skip this page.
- 6. In the Delivery Settings page, complete the following fields and click **Next**:

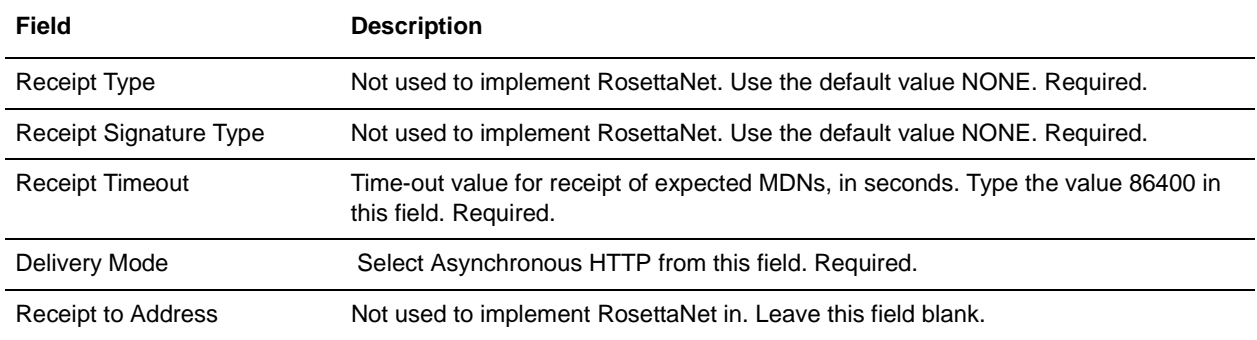

7. Click **Finish** to add the document channel record.

You are now ready to create a packaging record.

### <span id="page-12-1"></span><span id="page-12-0"></span>**Creating a Packaging Record**

To define how to build and package outbound messages to your RosettaNet trading partner, you must create a packaging record.

To create a packaging record:

- 1. From the **Trading Partner** menu, select **Setup** > **Advanced** > **Packaging**.
- 2. Next to Create New Packaging, click **Go!**
- 3. In the Information page, complete the following fields and click **Next**:

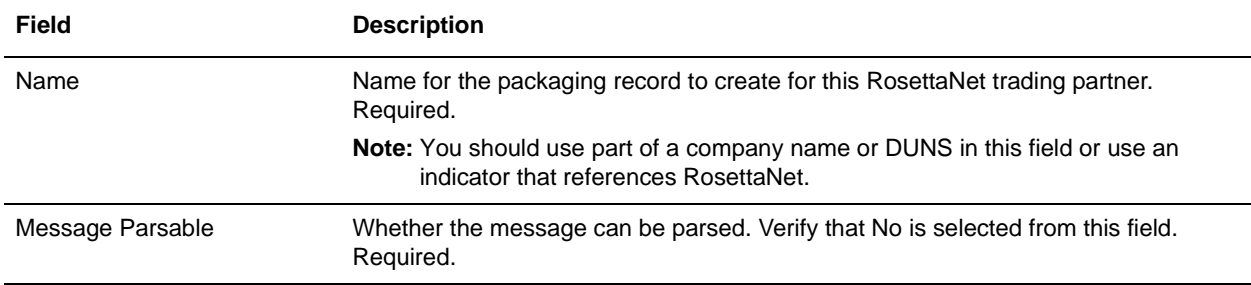

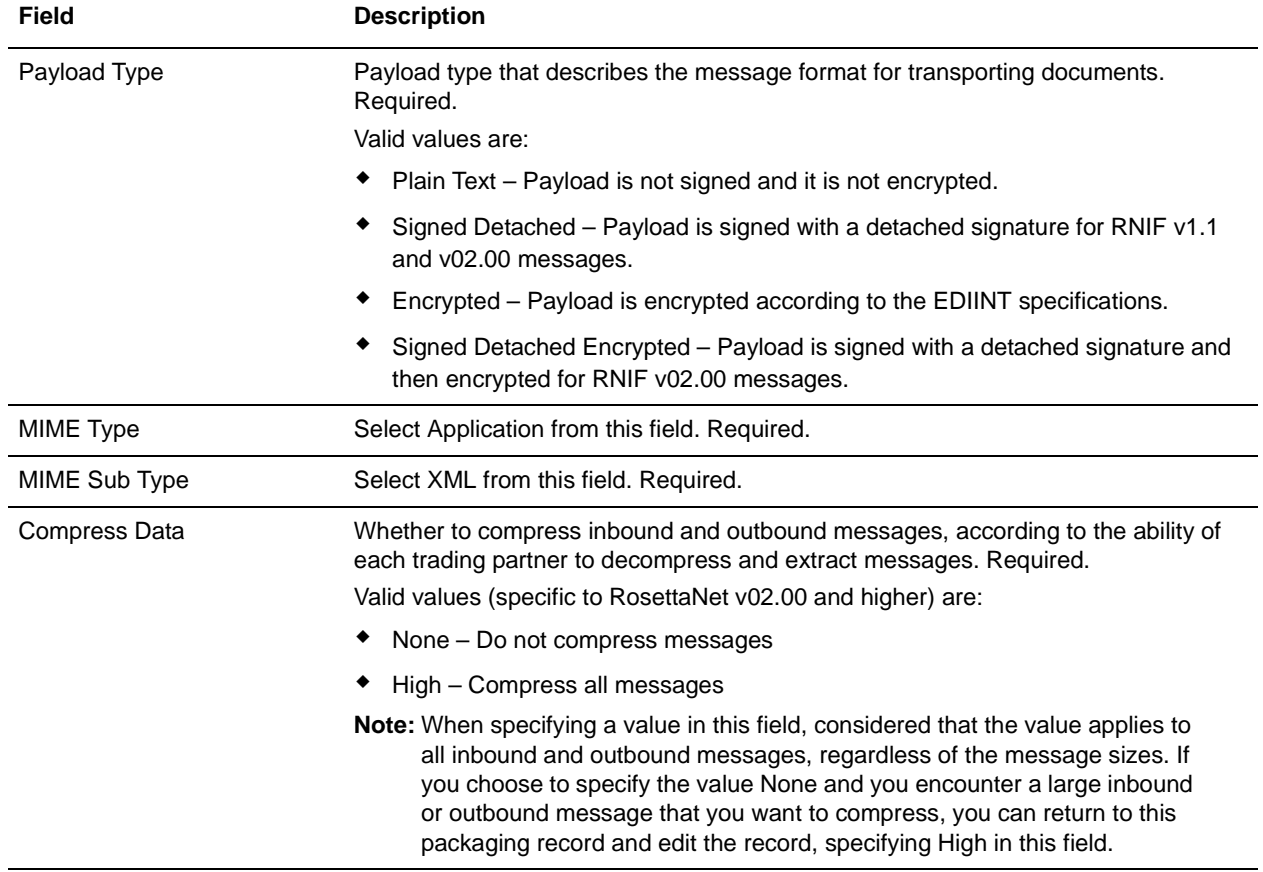

4. In the Packaging Settings page, complete the following fields and click **Next**:

5. Click **Finish** to add the packaging record.

You are now ready to create a profile record.

### <span id="page-13-1"></span><span id="page-13-0"></span>**Creating a Profile Record**

To define the roles (that is, initiator or responder of data exchange) of each trading partner exchanging RosettaNet data and create business processes that comply with RosettaNet standards, you must create a profile.

To create a profile record:

- 1. From the **Trading Partner** menu, select **Setup** > **Advanced** > **Profiles**.
- 2. Next to Create New Profile, click **Go!**

#### 3. On the Information page, complete the following fields and click **Next**:

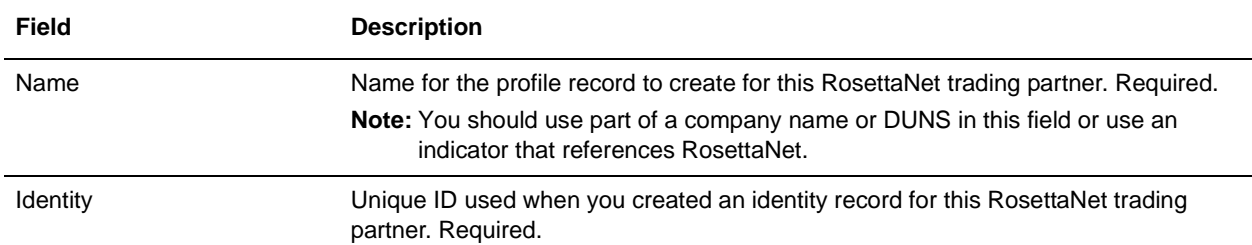

#### 4. On the Profile Definition page, complete the following fields and click **Next**:

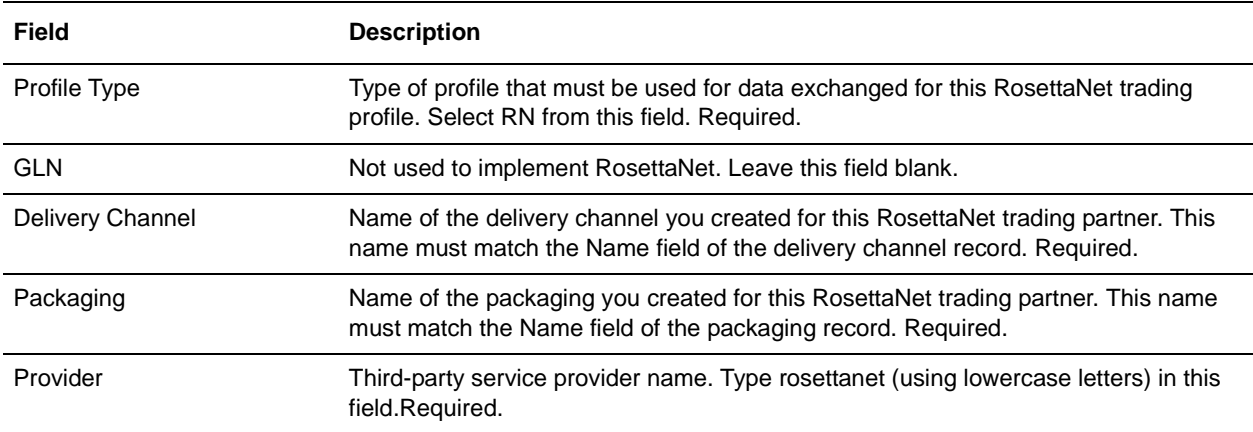

#### 5. On the RN Data page, complete the following fields and click **Next**:

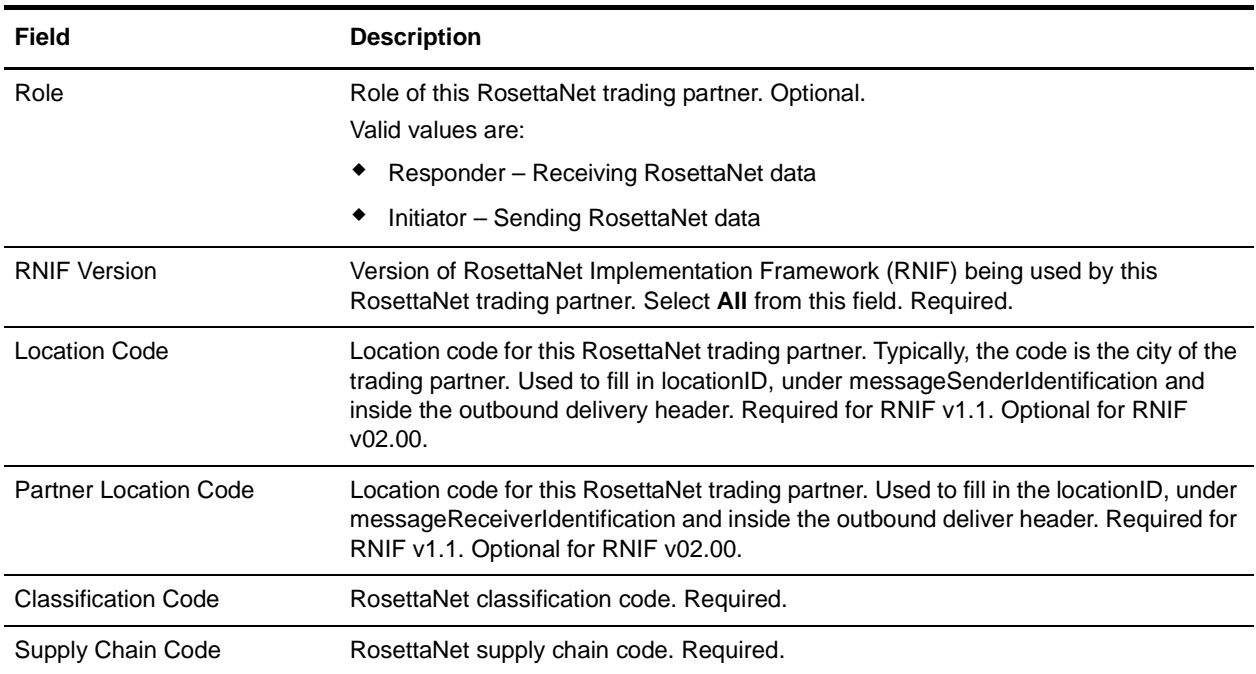

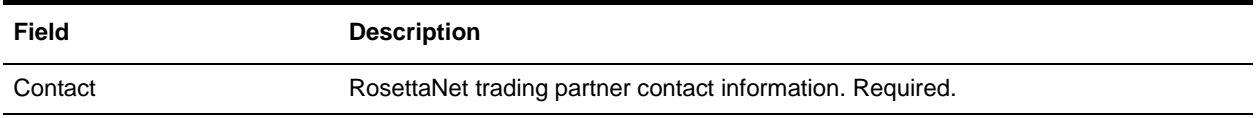

- 6. The fields in the Business Processes page are not used to implement RosettaNet. Therefore, click **Next** to skip this page.
- 7. Click **Finish** to add the profile record.

You have now finished creating trading profiles and can create the appropriate contracts.

## <span id="page-15-0"></span>**Creating RosettaNet Contracts**

<span id="page-15-1"></span>Contracts enable you to tie RosettaNet trading partners together to create an effective trading relationship. To enable Gentran Integration Suite to comply with RosettaNet PIP specifications when running business processes, and to enable RosettaNet-specific services to build and parse message, promote security, and send and receive outbound RosettaNet messages to the appropriate URLs (for example, RosettaNet Message Builder and RosettaNet Message Parser services), you must create a contract that distinguishes each PIP interaction involved in a business process. You can create the contracts in either order.

To create a contract:

- 1. From the Administration menu, select **Trading Partner > Contracts**.
- 2. Under Create, next to New Contract, click **Go!**
- 3. On the Information page, complete the following fields and click **Next**:

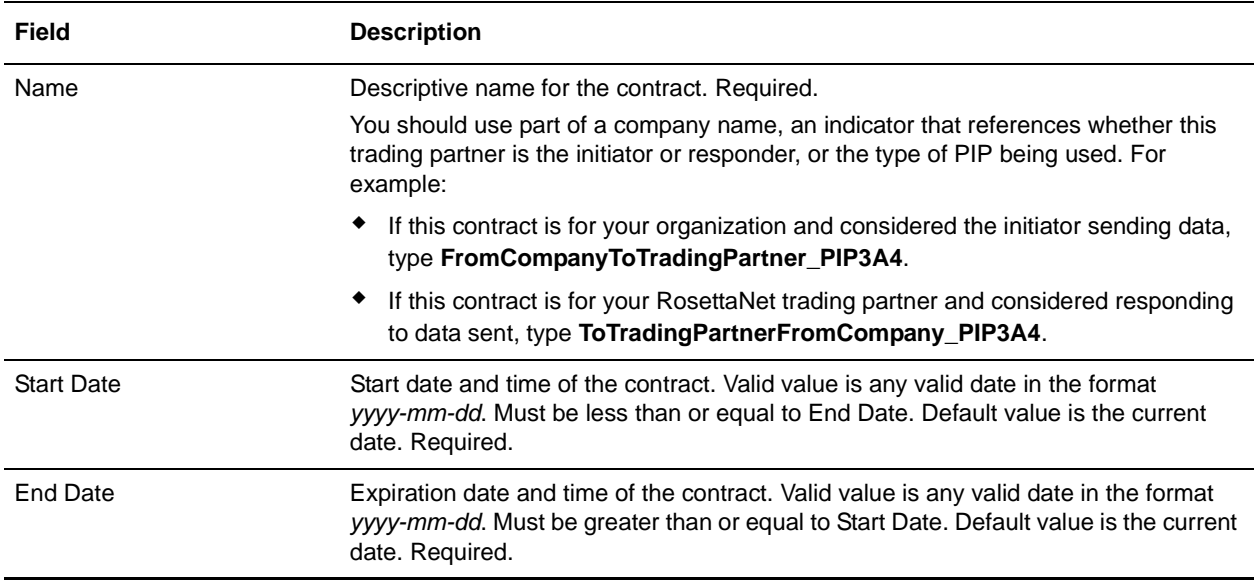

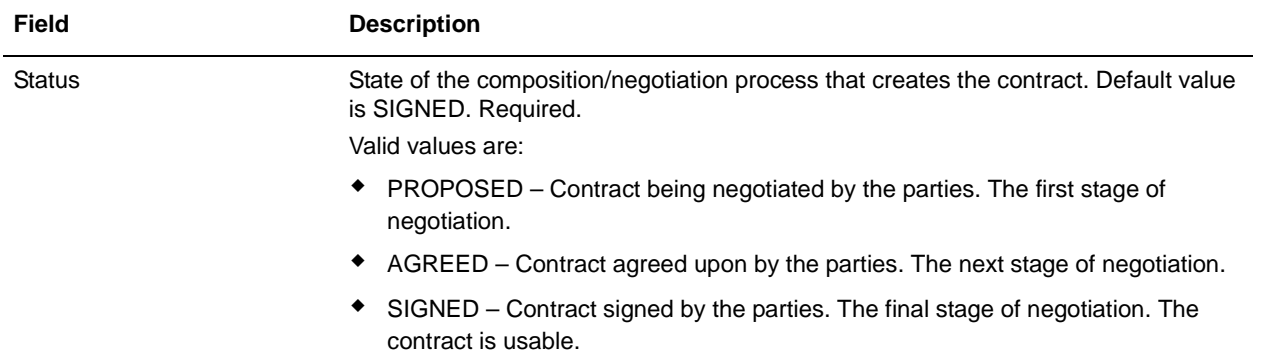

4. On the Contract Definition page, complete the following fields and click **Next**:

<span id="page-16-1"></span><span id="page-16-0"></span>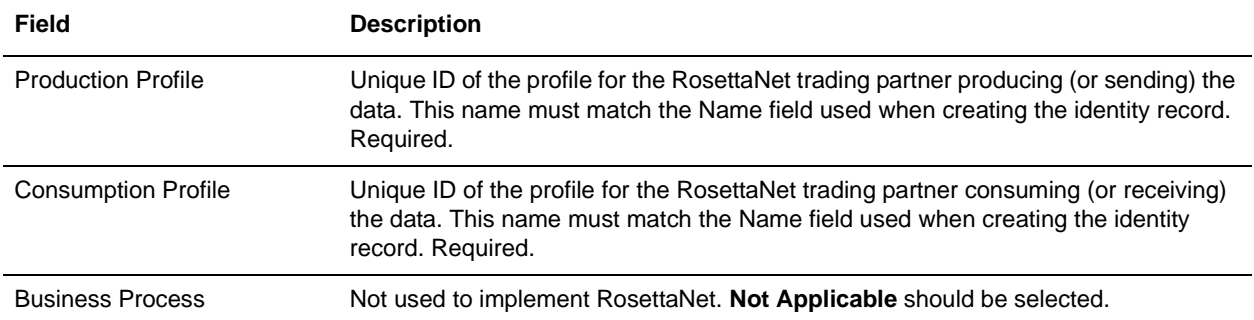

- 5. On the Extensions page, select **RN** and click **Next**.
- 6. You must specify RN extensions if you are creating two PIP contracts. For example, if the company is initiating and responding to PIP 3A4, you must create a contract to initiate PIP 3A4 and one to respond to PIP 3A4.

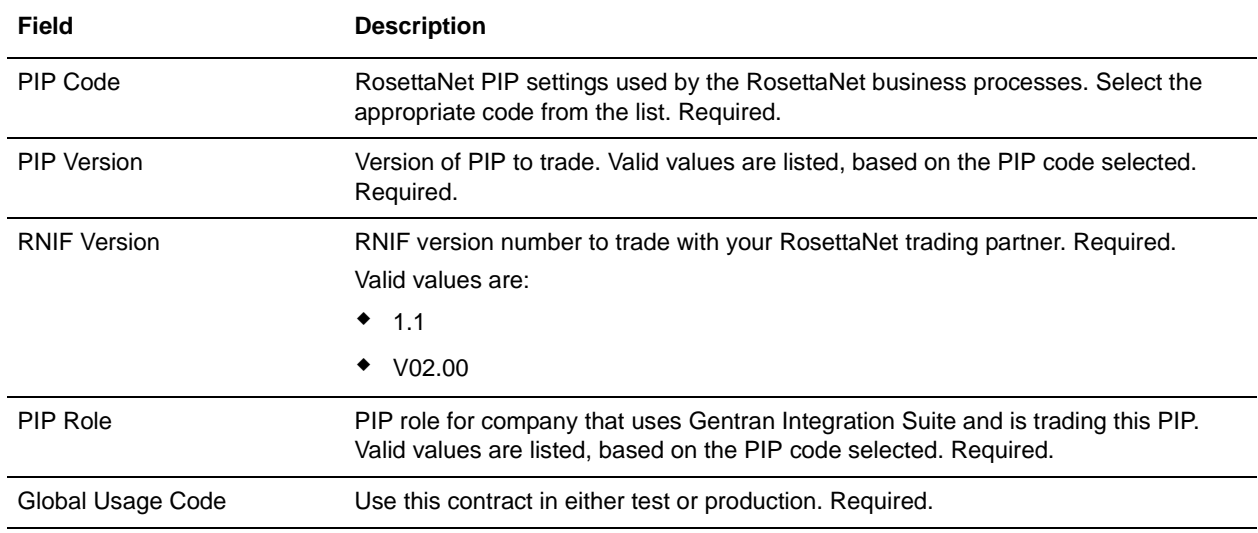

On the RN Extensions page, complete the following fields and click **Next**:

7. On the RosettaNet Message Building Configuration page, complete the following fields and click **Next**:

**Note**: Message building options are only available if you select RNIF Version V02.00 on the RN Extensions page. These options are not available for RNIF version 1.1.

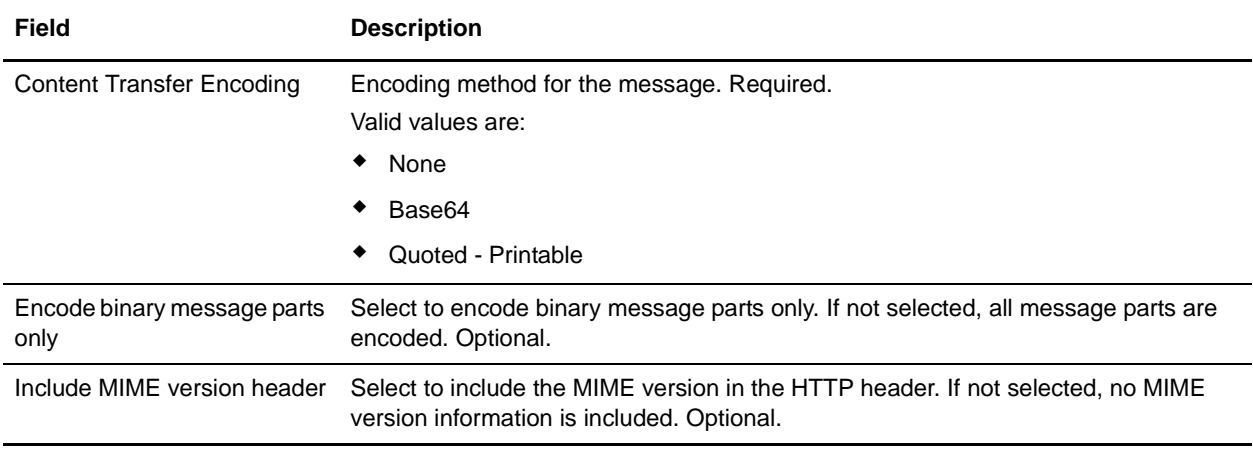

8. On the PIP Definition page, complete the following fields and click **Next**:

**Caution**: You should select a Sender Business Process and Responder Business Process only on this page and accept all other default values, which are based on RosettaNet PIP standards. No additional changes need to be made to these fields unless you require customization.

![](_page_17_Picture_153.jpeg)

![](_page_18_Picture_83.jpeg)

- 9. On the PIP Steps page, review the steps you have selected to run using the PIP and click **Next**.
- 10. Click **Finish** to add the contract. Repeat steps 1 10 to create a contract for the trading partner who is either initiating and responding to a PIP, if necessary.

## <span id="page-18-0"></span>**Validating RosettaNet Service Content Against a DTD or Schema**

Gentran Integration Suite now supports validating RosettaNet service content against either a DTD or an XML schema, since many new PIPs are XML schema-based. Prior to this enhancement, Gentran Integration Suite validated against DTDs *only*.

**Note:** You must check the schemas that you will use for validation into the Gentran Integration Suite schema repository. See *Checking In Schemas* for more details.

# **Index**

## **C**

<span id="page-19-0"></span>configuring [RosettaNet trading profile 6](#page-5-2)

consumption profile [description 17](#page-16-0)

contract [RosettaNet 16](#page-15-1)

## **D**

[delivery channel 12](#page-11-1)

[document exchange record 10](#page-9-1)

## **I**

identity record [RosettaNet trading partner 6](#page-5-3)

### **P**

[packaging record 13](#page-12-1) production profile [description 17](#page-16-1)

## **R**

[RosettaNet 5](#page-4-2)

# **S**

[SMIME 9,](#page-8-0) [11](#page-10-0)

## **T**

trading partner [RosettaNet 6](#page-5-2) trading partner configuration [RosettaNet 6](#page-5-2) trading profile [before setting up 5](#page-4-3)

[creating 14](#page-13-1) [RosettaNet 6](#page-5-2)

transport record [creating 8](#page-7-1) [RosettaNet trading partner 8](#page-7-2)